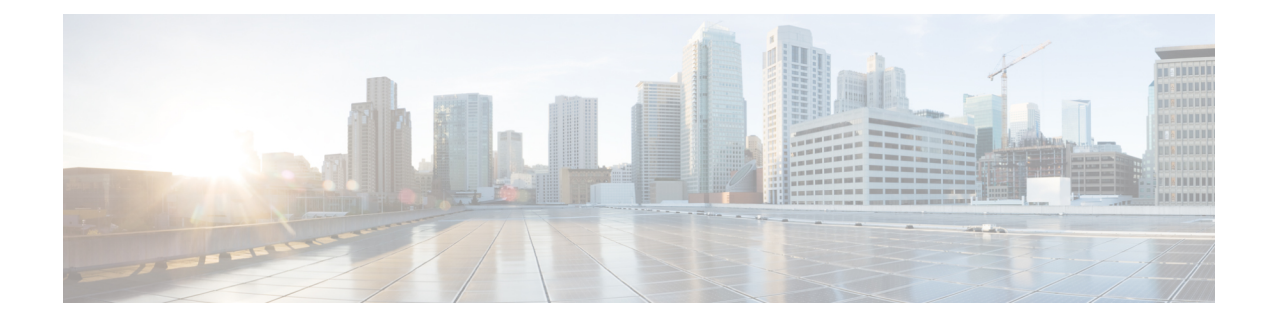

# **Interdomain Federation to Microsoft Lync**

This section explains the Interdomain Federation to Microsoft Lync.

- [Interdomain](#page-0-0) Federation to Microsoft Lync within an Enterprise, on page 1
- [Configuration](#page-1-0) Task Flow for Microsoft Lync Federation, on page 2

# <span id="page-0-0"></span>**Interdomain Federation to Microsoft Lync within an Enterprise**

**Figure 1: Interdomain Federation to Microsoft Server within an Enterprise**

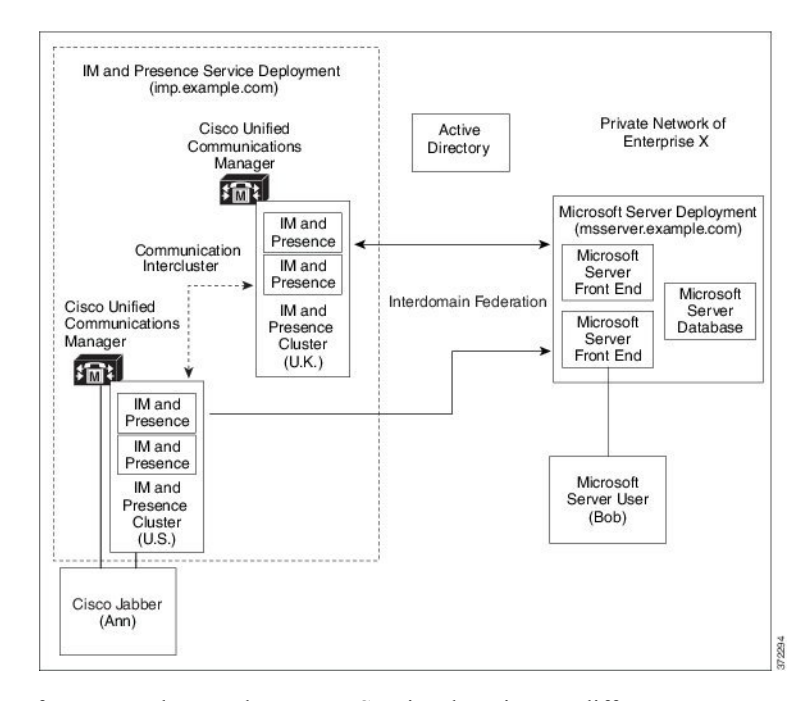

When the Microsoft server and IM and Presence Service domains are different, you can configure federation within the enterprise. You do not have to use subdomains; separate domains are equally applicable. See topics related to federation and subdomains for more information.

# <span id="page-1-0"></span>**Configuration Task Flow for Microsoft Lync Federation**

Complete the following tasks to set up federation between IM and Presence Service and Microsoft Lync. This configuration supports both chat-only deployments and chat+calling deployments.

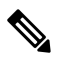

Interdomain federation via Expressway Gateway's SIP Broker is supported for single enterprise networks only (intracompany). For Business to Business, you must use Expressway Traffic Classification or the ASA. **Note**

### **Procedure**

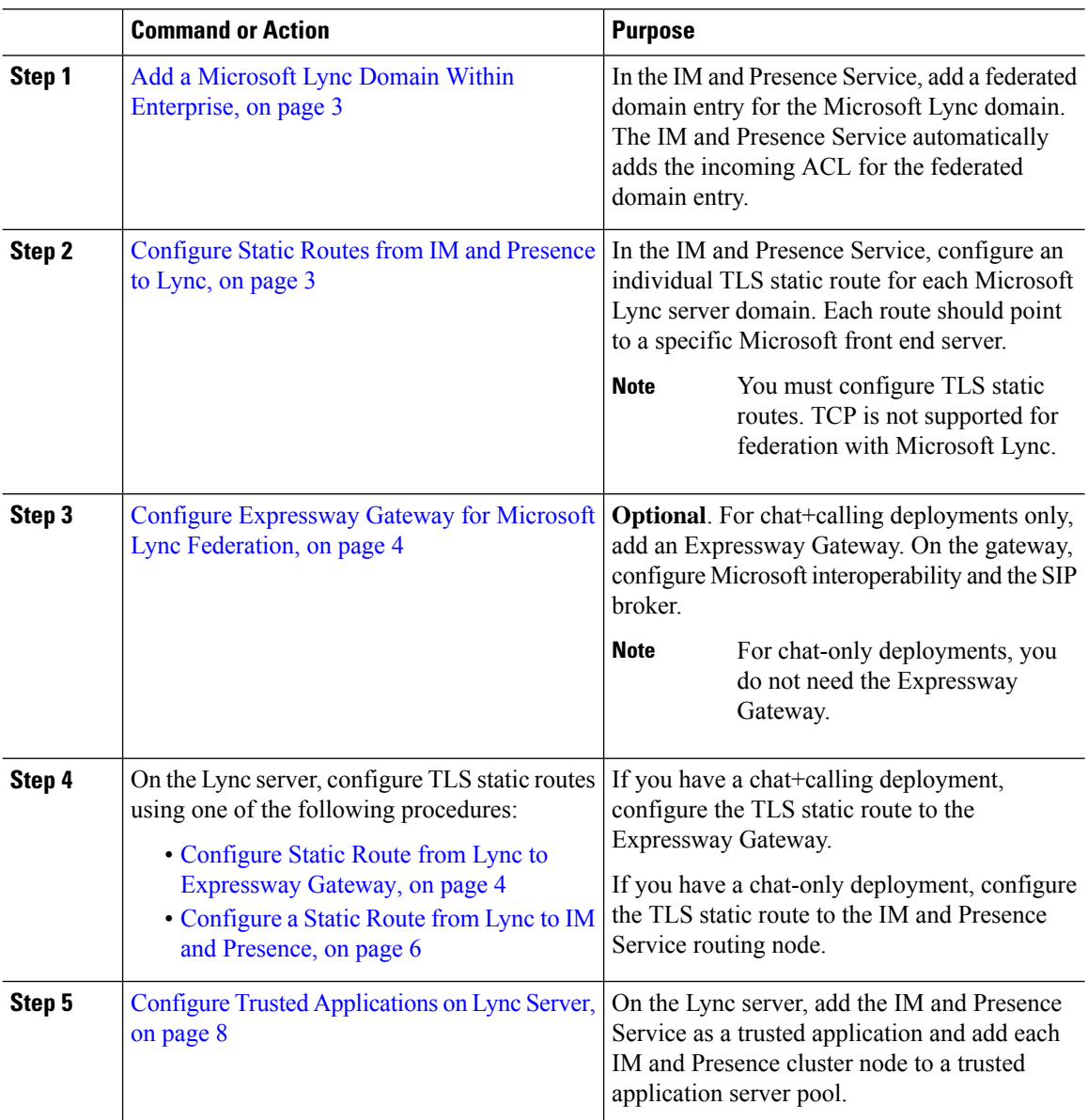

#### **Interdomain Federation to Microsoft Lync**

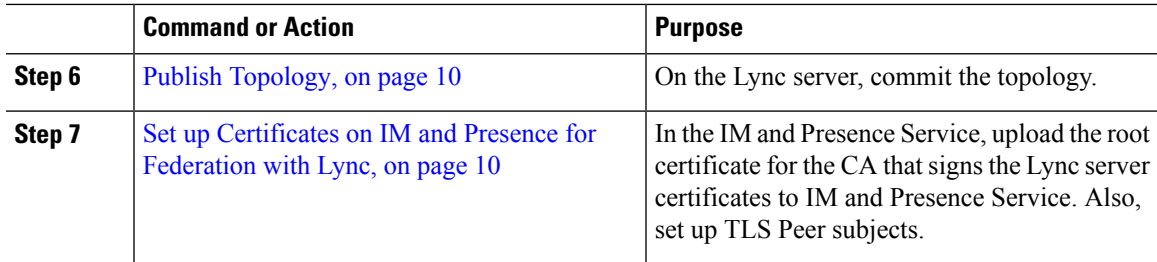

### <span id="page-2-0"></span>**Add a Microsoft Lync Domain Within Enterprise**

When you configure a federated domain entry for a Lync server, the IM and Presence Service automatically adds the incoming ACL for the federated domain entry. You can see the incoming ACL associated with a federated domain on IM and Presence Administration, but you cannot modify or delete it. You can only delete the incoming ACL when you delete the (associated) federated domain entry.

### **Procedure**

- **Step 1** Log in to the **Cisco Unified CM IM and Presence Administration** user interface. Choose **Presence** > **Inter-Domain Federation** > **SIP Federation**.
- **Step 2** Click **Add New**.
- **Step 3** Enter the federated domain name in the Domain Name field.
- **Step 4** Enter a description that identifies the federated domain in the Description field.
- **Step 5** Choose **Inter-domain to OCS/Lync**.
- **Step 6** Check the **Direct Federation** check box.
- **Step 7** Click **Save**.
- **Step 8** After you add, edit, or delete a SIP federated domain, restart the Cisco XCP Router. Log in to the **Cisco Unified IM and Presence Service Serviceability** user interface. Choose **Tools** > **Control Center - Network Services**. When you restart the Cisco XCP Router, it causes a restart of all XCP services on the IM and Presence Service.
	- A restart of the Cisco XCP Router is required on all IM and Presence Service nodes within the cluster. **Note**

### **What to do next**

[Configure](#page-2-1) Static Routes from IM and Presence to Lync, on page 3

## <span id="page-2-1"></span>**Configure Static Routes from IM and Presence to Lync**

Use this procedure to configure TLS static routes on the IM and Presence Service that point to the Microsoft Lync server domain. You must add an individual static route for each Microsoft server domain. Each static route that you set up should point to a specific Microsoft Lync Enterprise Edition front-end server or Standard Edition server.

For high availability purposes, you can configure additional backup static routes to each Microsoft server domain. The backup route has a lower priority and is used only if the next hop address of the primary static route is unreachable.

### **Procedure**

- **Step 1** From Cisco Unified CM IM and Presence Administration, choose **Presence** > **Routing** > **Static Routes**.
- **Step 2** Click **Add New**.
- **Step 3** Enter the **Destination Pattern** value so that the domain or FQDN is reversed. For example, if the domain is domaina.com, enter .com.domaina.\*.
- **Step 4** In the **Next Hop** field, enter the Microsoft Lync server IP address or FQDN.
- **Step 5** In the **Next Hop Port** field enter **5061**.
- **Step 6** From the **Route Type** drop-down list, choose **Domain**.
- **Step 7** From the **Protocol Type** drop-down list box, select **TLS**.
- **Step 8** Click **Save**.

### **What to do next -**

Fo chat+calling deployments, Configure [Expressway](#page-3-0) Gateway for Microsoft Lync Federation, on page 4

For chat-only deployments, [Configure](#page-5-0) a Static Route from Lync to IM and Presence, on page 6

### <span id="page-3-0"></span>**Configure Expressway Gateway for Microsoft Lync Federation**

Chat + calling deployments only. On the Expressway Gateway, configure Microsoft interoperability and enable the SIP broker. For Expressway Gateway configuration, see the *Cisco Expressway and Microsoft Lync Deployment Guide* at:

[http://www.cisco.com/c/en/us/support/unified-communications/expressway-series/](http://www.cisco.com/c/en/us/support/unified-communications/expressway-series/products-installation-and-configuration-guides-list.html) [products-installation-and-configuration-guides-list.html](http://www.cisco.com/c/en/us/support/unified-communications/expressway-series/products-installation-and-configuration-guides-list.html).

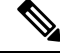

**Note** For chat-only deployments, you do not need to deploy the Expressway Gateway.

### **What to do next**

Configure Static Route from Lync to [Expressway](#page-3-1) Gateway, on page 4

### <span id="page-3-1"></span>**Configure Static Route from Lync to Expressway Gateway**

For chat + calling deployments only. On the Lync servers, configure TLS static routes that point to the Expressway Gateway fully qualified domain name (FQDN).

Make sure that the FQDN in the static route is resolvable from the Lync front-end server and that it resolves to the correct IP address for the Expressway Gateway. **Note**

### **Procedure**

- **Step 1** Log in to a computer as the domain administrator, for example, where Lync Server Management Shell is installed.
	- You must log in as a member of the RTCUniversalServerAdmins group or a role-based access control (RBAC) role to which you have assigned the **New-CsStaticRoute** cmdlet. **Tip**

### **Step 2** Choose **Start** > **All Programs** > **Microsoft Lync Server 2010** > **Lync Server Management Shell**.

- Navigate to either Microsoft Lync Server 2010 or 2013, depending on your Microsoft Lync Server version. **Tip**
- **Step 3** Enter the following command to define a TLS route:

**\$tlsRoute = New-CsStaticRoute -TLSRoute -Destination** *expresswayGateway\_fqdn* **-Port** *expresswayGateway\_TLS\_listening\_port* **-usedefaultcertificate \$true -MatchUri** *expresswayGateway\_domain*

where:

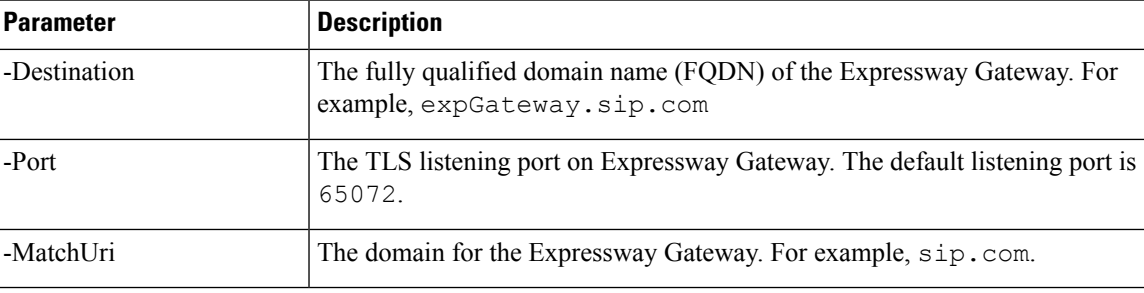

#### **Example:**

```
$tlsRoute = New-CsStaticRoute -TLSRoute -Destination expGateway.sip.com -Port 65072
-usedefaultcertificate $true -MatchUri sip.com
```
**Note**

- To match child domains of a domain, you can specify a wildcard value in the **-MatchUri** parameter, for example, \*.sip.com. That value matches any domain that ends with the suffix sip.com.
	- If you are using IPv6 with a Microsoft Lync server 2013, the \* wildcard option is not supported in the **-MatchUri** parameter.
	- If you set **-usedefaultcertificate** to false, you must specify the TLSCertIssuer and TLSCertSerialNumber parameters. These parameters indicate the name of the certificate authority (CA) that issues the certificate used in the static route and the serial number of the TLS certificate, respectively. See the Lync Server Management Shell for more information about these parameters.

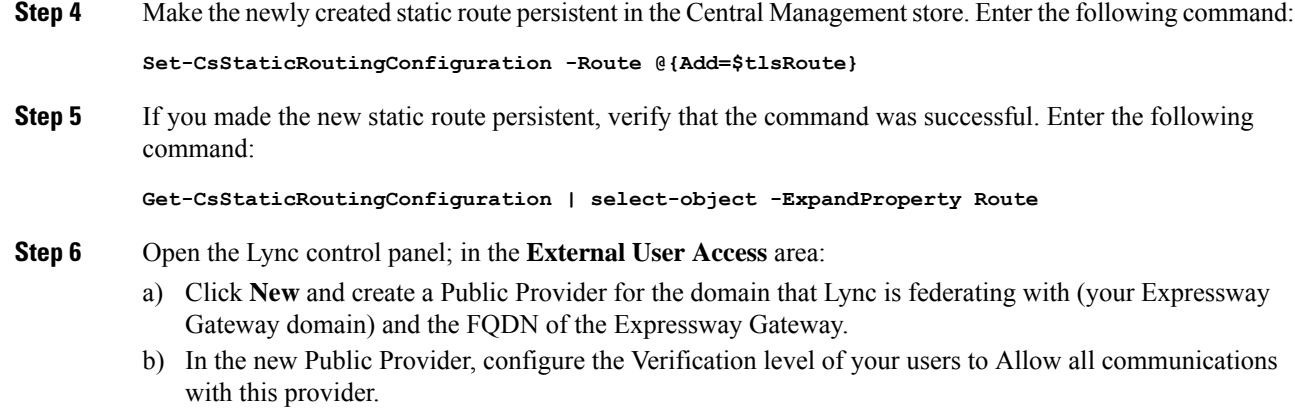

### **What to do next**

Configure Trusted [Applications](#page-7-0) on Lync Server, on page 8

# <span id="page-5-0"></span>**Configure a Static Route from Lync to IM and Presence**

If you have a chat-only deployment, on the Lync server, configure a TLS static route to the IM and Presence Service routing node. It is not necessary to create static routes to subscriber nodes, nor any intercluster peer nodes even if your IM and Presence Service deployment has multiple clusters.

However, a static route is required for each IM and Presence Service domain.

The following table lists the sample configuration parameters that are used in this procedure.

#### **Table 1: Sample Parameters for TLS Static Route on Microsoft Lync**

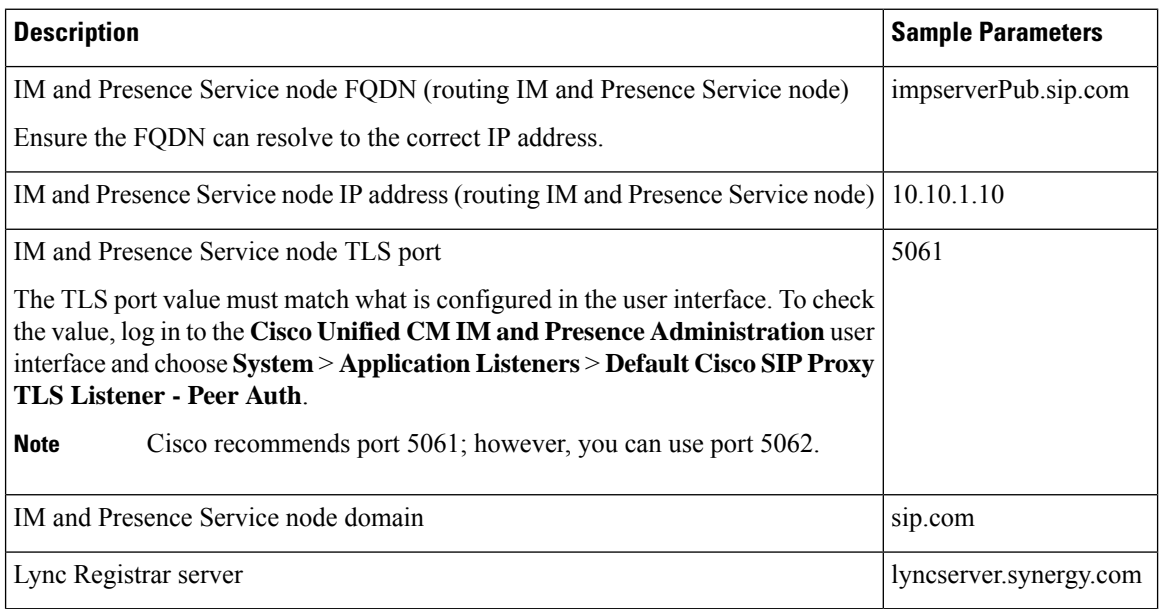

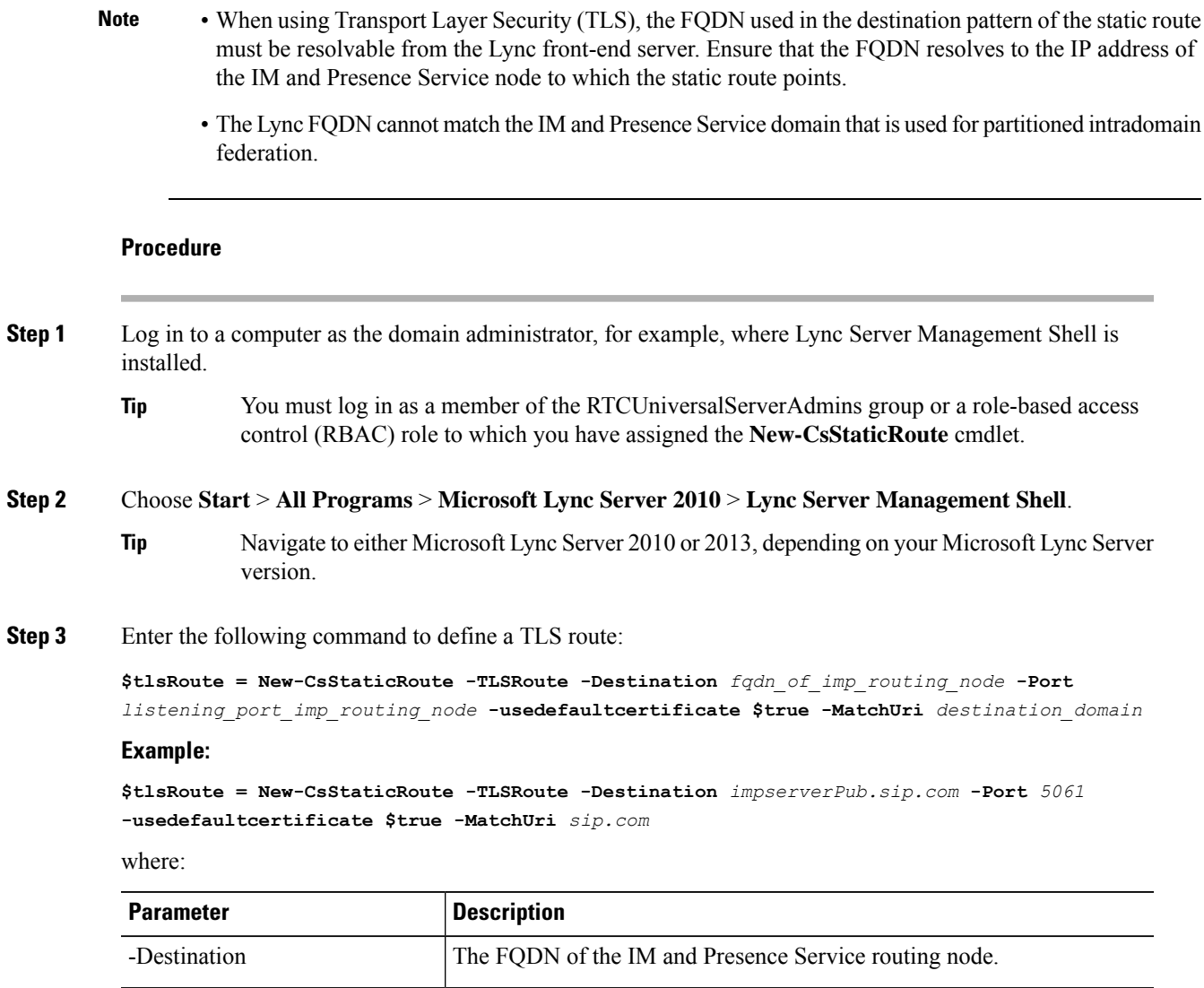

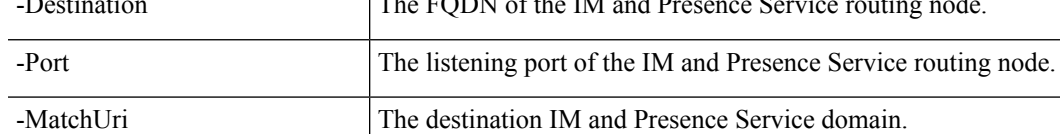

**Note**

• To match child domains of a domain, you can specify a wildcard value in the **-MatchUri** parameter, for example, \*.sip.com. That value matches any domain that ends with the suffix sip.com. • If you are using IPv6 with a Microsoft Lync server 2013, the \* wildcard option is not supported in the **-MatchUri** parameter. • If you set **-usedefaultcertificate** to false, you must specify the TLSCertIssuer and TLSCertSerialNumber parameters. These parameters indicate the name of the certificate authority (CA) that issues the certificate used in the static route and the serial number of the TLS certificate, respectively. See the Lync Server Management Shell for more information about these parameters. **Step 4** Make the newly created static route persistent in the Central Management store. Enter the following command: **Set-CsStaticRoutingConfiguration -Route @{Add=\$tlsRoute} Note** Perform this step only for the routing IM and Presence Service node. **Step 5** If you made the new static route persistent, verify that the command was successful. Enter the following command: **Get-CsStaticRoutingConfiguration | select-object -ExpandProperty Route Step 6** Open the Lync control panel; in the **External User Access** area: a) Click **New** and create a Public Provider for the domain that Lync is federating with (your IM and Presence Service domain) and the FQDN of the IM and Presence Service node. b) In the new Public Provider, configure the Verification level of your users to Allow all communications

with this provider.

### **What to do next**

Configure Trusted [Applications](#page-7-0) on Lync Server, on page 8

### <span id="page-7-0"></span>**Configure Trusted Applications on Lync Server**

On the Lync server, add the IM and Presence Service as a trusted application and add each IM and Presence cluster node to a trusted application server pool. This procedure applies for both Enterprise Edition and Standard Edition Lync deployments.

### **Procedure**

**Step 1** Create a trusted application server pool for the IM and Presence Service deployment using the following commands:

**Tip** You can enter **Get-CsPool** to verify the FQDN value of the Registrar service for the pool.

**New-CsTrustedApplicationPool -Identity** *trusted\_application\_pool\_name\_in FQDN\_format* **-Registrar** Lync\_Registrar\_service\_FQDN **-Site** *ID\_for\_the\_trusted\_application\_pool\_site*

**-TreatAsAuthenticated \$true -ThrottleAsServer \$true -RequiresReplication \$false -OutboundOnly \$false -Computerfqdn** *first\_trusted\_application\_computer*

### **Example:**

**New-CsTrustedApplicationPool -Identity** *trustedpool.sip.com* **-Registrar** *lyncserver.synergy.com* **-Site** *1* **-TreatAsAuthenticated \$true -ThrottleAsServer \$true -RequiresReplication \$false -OutboundOnly \$false -Computerfqdn** *impserverPub.sip.com*

where:

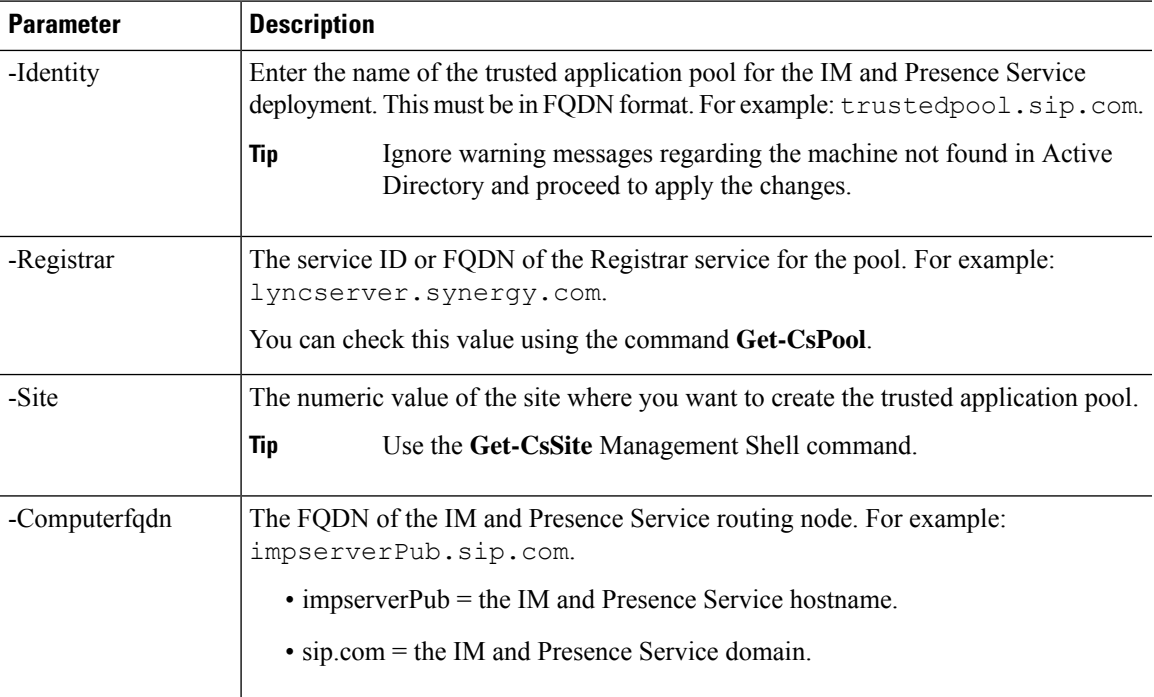

**Step 2** For each IM and Presence Service node, enter the following commands to add the FQDN of the node as a trusted application computer to the new application pool:

**New-CsTrustedApplicationComputer -Identity** *imp\_FQDN* **-Pool** *new\_trusted\_app\_pool\_FQDN*

### **Example:**

**New-CsTrustedApplicationComputer -Identity** *impserver2.sip.com* **-Pool** *trustedpool.sip.com*

where:

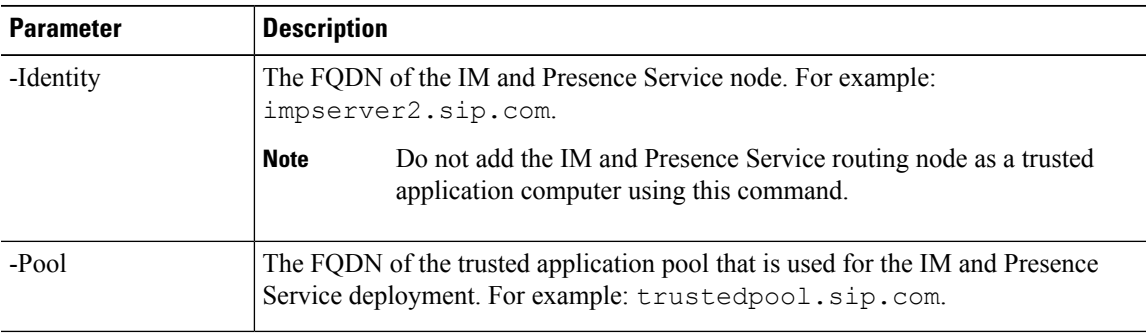

### **Step 3** Enter the following command to create a new trusted application and add it to the new application pool:

**New-CsTrustedApplication -ApplicationID** *new\_application\_name* **-TrustedApplicationPoolFqdn** *new\_trusted\_app\_pool\_FQDN* **-Port 5061**

### **Example:**

**New-CsTrustedApplication -ApplicationID** *imptrustedapp.sip.com* **-TrustedApplicationPoolFqdn** *trustedpool.sip.com* **-Port 5061**

where:

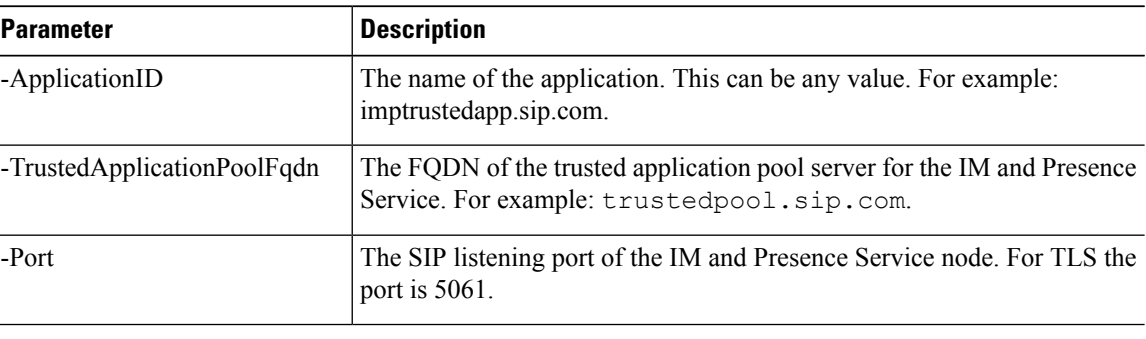

### **What to do next**

Publish [Topology,](#page-9-0) on page 10

# <span id="page-9-0"></span>**Publish Topology**

### **Procedure**

**Step 1** Log in to the Lync Server Management Shell. **Step 2** Enter the **Enable-CsTopology** command to enable the topology.

### **What to do next**

Set up [Certificates](#page-9-1) on IM and Presence for Federation with Lync, on page 10

# <span id="page-9-1"></span>**Set up Certificates on IM and Presence for Federation with Lync**

Use this procedure to set up certificates on your IM and Presence Service nodes for Federation with Microsoft Lync.

### **Procedure**

**Step 1** On the IM and Presence Service, upload the root certificate for the CA that signs the Microsoft server certificate.

- Upload the certificate as a cup-trust certificate.
- Leave the **Root Certificate** field blank.
- Import the self-signed certificate onto the IM and Presence Service.
- **Step 2** Generate a CSR for the IM and Presence Service so that the certificate can be signed by a CA. Upload the CSR to the CA that signs your certificate.
	- The CA must sign the certificate so that it has "Enhanced Key Usage" with both "Server Authentication" and "Client Authentication". **Important**
		- If this is Microsoft Windows Server CA, it must use a certificate template that has "Server Authentication" and "Client Authentication".
- **Step 3** When you have retrieved the CA-signed certificate and the CA root certificate, upload the CA-signed certificate and the root certificate to the IM and Presence Service node.
	- Upload the root certificate as a cup-trust certificate.
	- Upload the CA-signed cup certificate. Specify the root certificate .pem file as the root certificate.
- **Step 4** Add a TLS Peer subject on IM and Presence Service for the Microsoft server. Use the FQDN of the Microsoft server.
- **Step 5** Add the TLS Peer to the Selected TLS Peer Subjects list.
	- Make sure that the TLS\_RSA\_WITH\_3DES\_EDE\_CBC\_SHA cipher is chosen for the TLS Context Configuration.
	- Make sure that you disable empty TLS fragments.

### **What to do next**

Set up certificates on the Microsoft Lync server that have "Enhanced Key Usage" with "Server Authentication" and "Client Authentication" values. For details, see:

- Request [Certificate](cup0_b_interdomain-federation-1251su3_chapter6.pdf#nameddest=unique_112) from CA Server
- Microsoft TechNet Library, Windows Server Implementing and Administering Certificate Templates at [http://technet.microsoft.com/en-us/library/cc731256\(v=ws.10\).aspx.](http://technet.microsoft.com/en-us/library/cc731256(v=ws.10).aspx)

I